# 用户使用手册 可编程大功率电源供应器 型号 **IT6512**

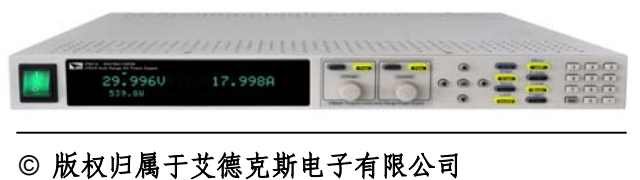

Ver1.10/ JUN, 2012/ IT6512-1002

# **NEGHTECH**

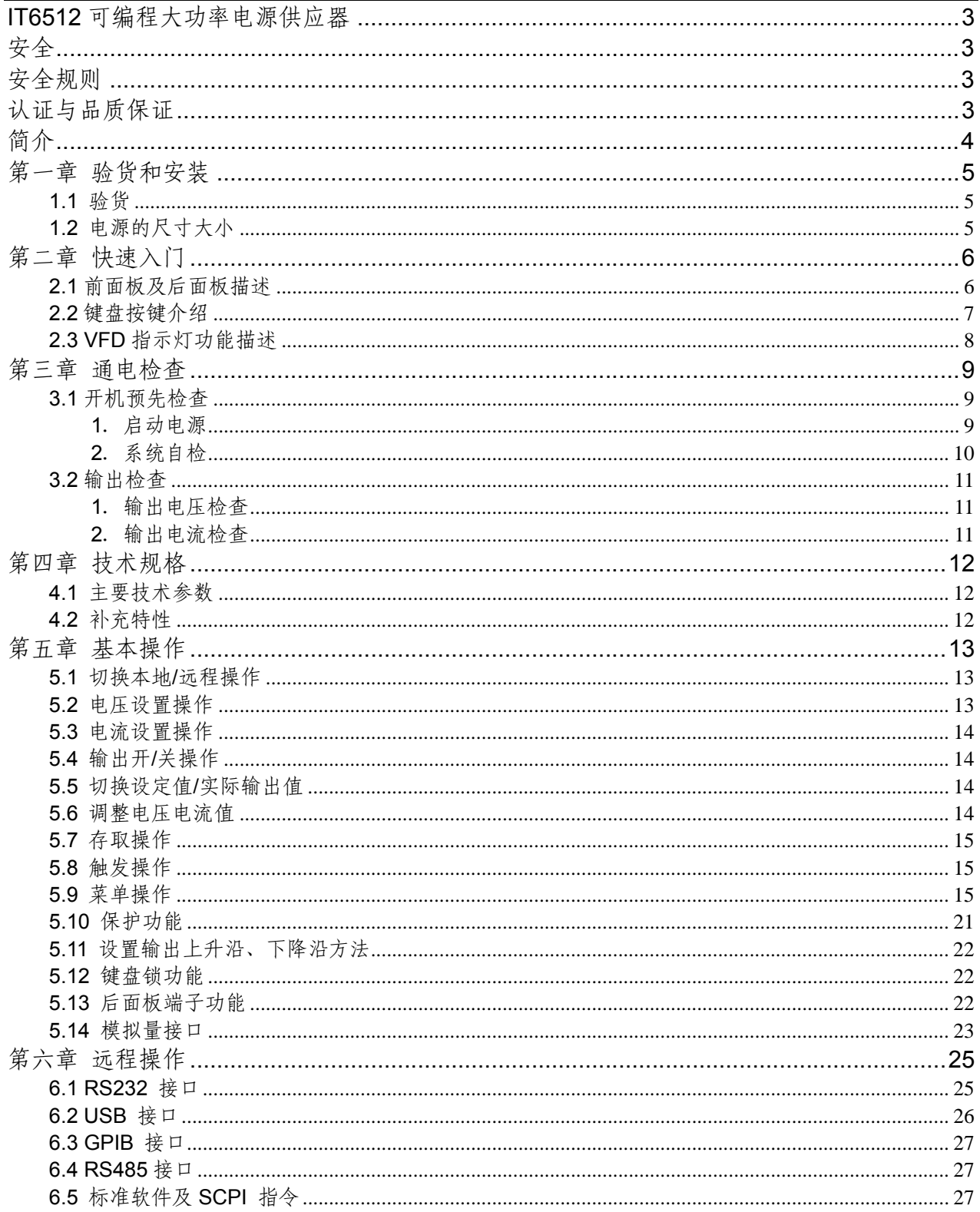

### **ITECH**<br>IT6500 使用手册

### **IT6512** 可编程大功率电源供应器

### 安全

请勿自行在仪器上安装替代零件,或执行任何未经授权的修改。请将仪器送到本公司的维修部 门进行维修,以确保其安全特性。

请参考本手册中特定的警告或注意事项信息,以避免造成人体伤害或仪器损坏。 仪器内部并无操作人员可维修的部件,需维修服务,请联络受过训练的维修人员。

### 安全规则

为防止触电,非本公司授权人员,严禁拆开机器。 严禁将本设备使用于生命维持系统或其他任何有安全要求的设备上。 我们对于使用本产品时可能发生的直接或间接财务损失,不承担责任。

### 安全标识

警告

它提醒使用者,注意某些可能导致人体伤亡的操作程序、作法、状况等事项。

注意

它提醒使用者可能导致仪器损坏或数据永久损失的操作程序、作法、状况等事项。

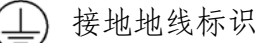

高压危险。

参阅相关文件中的警告,注意提示

### 认证与品质保证

IT6512可编程大功率直流电源供应器完全达到手册中所标称的各项技术指标。

### 保固

本公司对本产品的材料及制造,自出货之日起,给予一年的质量保固。

### 保固服务

本产品若需保固服务或修理,必须将产品送回本公司指定的维修单位。送回本公司作保固服务 的产品,顾客须预付寄送到本公司维修部的单程运费,本公司将负责支付回程运费。产品若从 其它国家回厂维修,则所有运费、关税及其它税赋均须由顾客负担。

### 保证限制

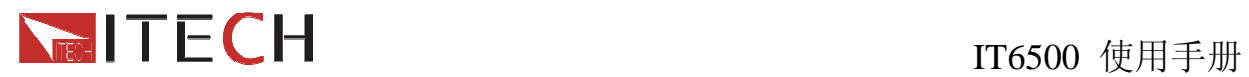

上述的保证不适用因以下情况所造成的损坏: 顾客不正确或不适当的维修产品; 顾客使用自己的软件或界面; 未经授权的修改或误用; 在指定的环境外操作本产品,或是在不当的地点配置及维修。 顾客自行安装的电路造成的损坏,或顾客使用自己的产品造成的瑕疵; 产品型号或机身序列号被改动、删除、移除或无法辨认; 损坏源于事故,包括但不限于雷击、进水、火灾、滥用或疏忽。

### 通告

本手册的内容如有更改,恕不另行通知。

### 简介

IT6512 是单输出可编程大功率开关电源供应器。此电源的规格是80V, 60A,1200W, 输出功 率大,体积小,超薄机身,它还配有标准的RS232/USB/GPIB/RS485通讯接口,兼具桌上型 和系统型的特性,可根据您设计和测试的需求,提供多用途的解决方案。主要特殊功能和优点 如下:

- 高可见度的真空荧光显示屏(VFD)
- 80V/60A/1200W自动宽范围调整最大电压及电流配置
- 数字键盘操作
- z 高准确度和高分辨率
- 低涟波和低噪音, 媲美纯线性电源
- 高分辨率及精度1mV/1mA
- 可仿真DIN40839汽车启动的暂态电压
- z 可调的上升沿及下降沿速度
- z 智能型风扇控制,节约能源,降低噪音
- 内置USB/RS232/RS485/GPIB 通讯接口
- 1U超小体积
- 支持主从连接,可串并联扩展功率/电流/电压
- 可利用旋钮对电压和电流分别进行粗调和细调
- 可利用光标调节数字步进值
- 具有丰富的SCPI指令,方便组建智能化测试平台
- 模拟量控制及监控功能

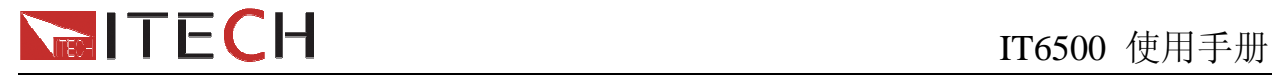

# 第一章 验货和安装

电源是一种安全等级高的设备,它有一个保护接地端子。安装或操作前,请查看阅读本手 册安全标志及说明。

### **1.1** 验货

收到电源后,请按照以下步骤对电源进行检查:

#### **1.**检查运输过程中仪器是否损坏

若是发现仪器外框,面板损坏,工作异常等,请立即与本国当地的艾德克斯授权经销商或 售后服务部门联系。未得到肯定答复前,请勿将仪器寄回。

#### **2.**检查附件

确保您在收到电源的同时收到以下各个部件,若有任何缺失,请联系距离您最近的经销商。 □ 一根电源线(符合本地区使用的电压标准)

- □ 一本操作手册.
- □ 一份出厂校准报告
- □ 一张合格证

#### **3.**电源的输入

电源供应器可以支持110V和220V两种工作电压,无须切换。

交流电源输入等级:

Option Opt.01: 220VAC ± 10%, 47 to 63 Hz Option Opt.02: 110 VAC ± 10%, 47 to 63 Hz

### **1.2** 电源的尺寸大小

### **IT6512** 电源的尺寸大小

415mmW×44mmH×500mmD \*参看以下尺寸图:

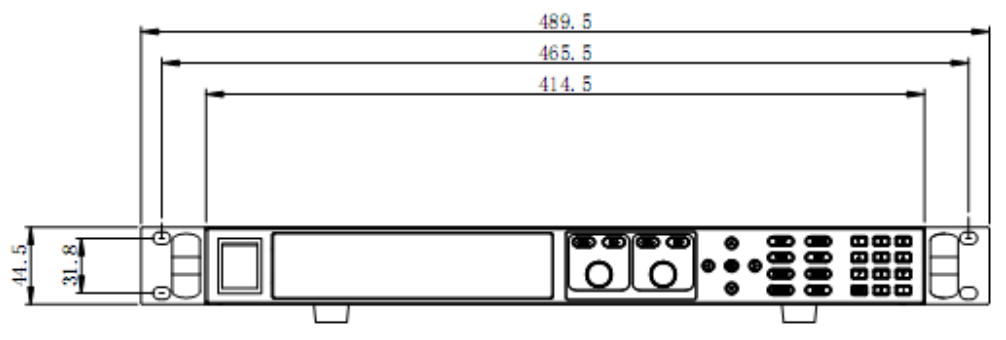

(正面图)

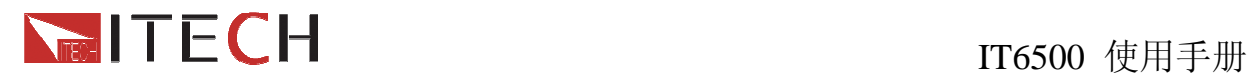

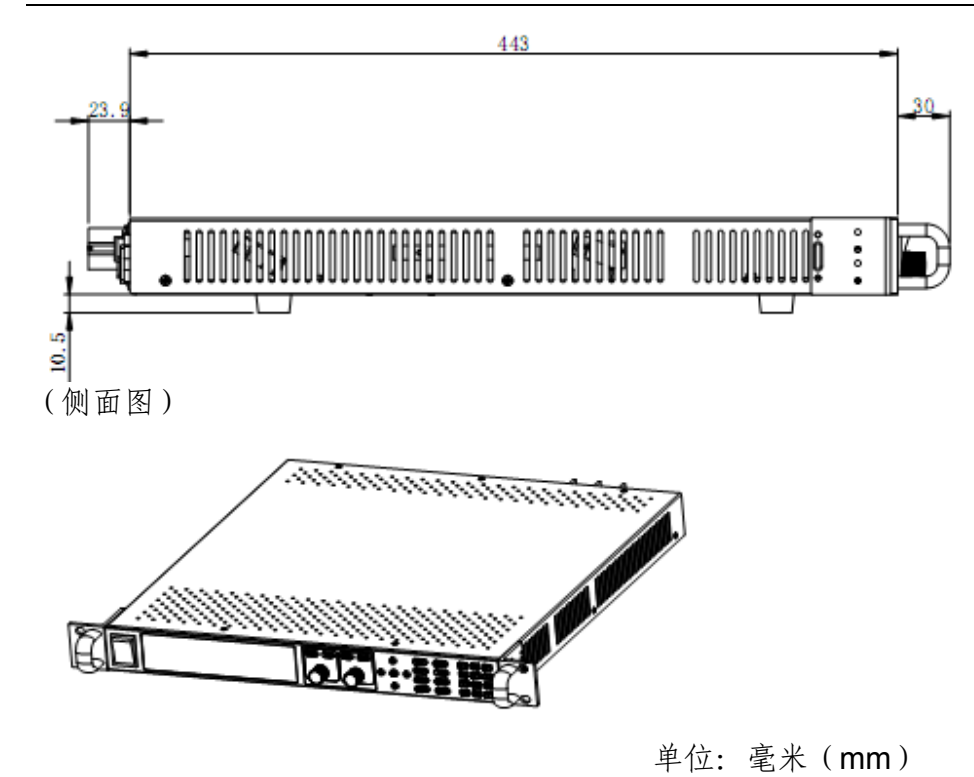

**IT6512** 电源尺寸图

# 第二章 快速入门

本章简要介绍电源的前面板、后面板、键盘按键功能以及VFD显示功能,以确保在操作电 源前,快速了解到电源的外观、结构和按键使用功能,帮助您更好地使用本系列电源。

## **2.1** 前面板及后面板描述

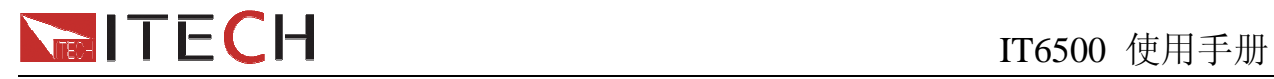

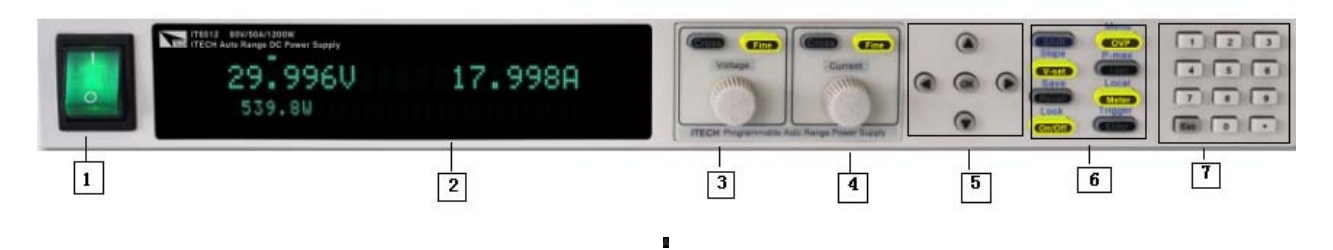

- 1. 电源开关
- 2. VFD 显示屏
- 3. 电压调节脉动旋钮, 粗调按钮, 细调按钮
- 4. 电流调节脉动旋钮, 粗调按钮, 细调按钮
- 5. 上、下、左、右光标移动及 OK)按键
- 6. 功能按键,复合按键
- 7. 数字按键和 ESC 退出键

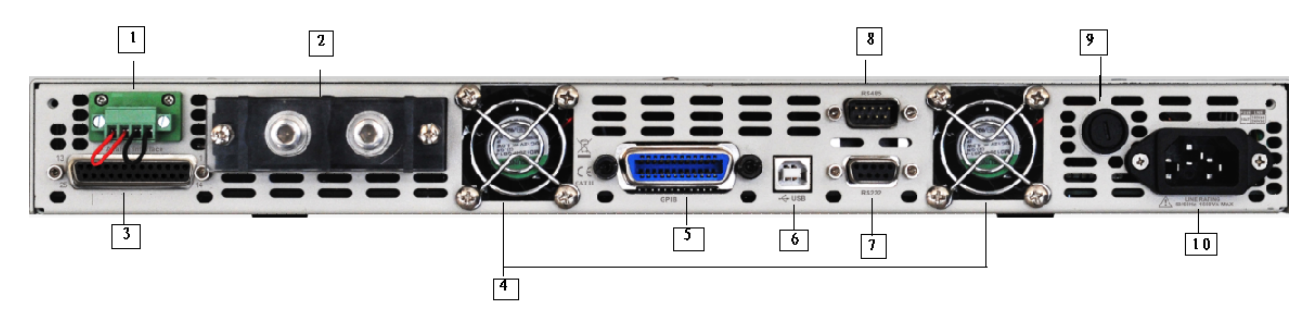

- 1. 远端补偿和输出端子
- 2. 输出端子
- 3. 模拟接口
- 4. 散热风扇
- 5. GPIB 通讯接口
- 6. USB 通讯接口
- 7. RS232 通讯接口
- 8. RS485 通讯接口
- 9. 保险丝
- 10. AC 电源输入插座

# **2.2** 键盘按键介绍

# **ITECH**<br>IT6500 使用手册

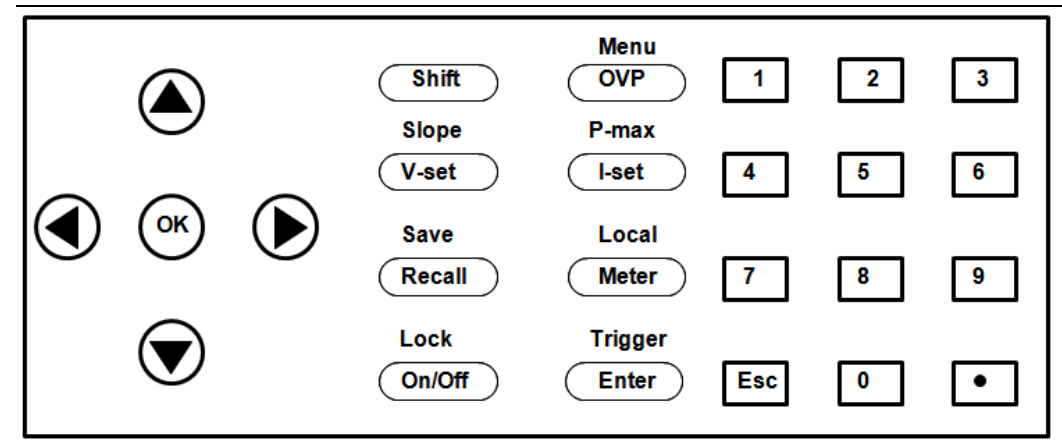

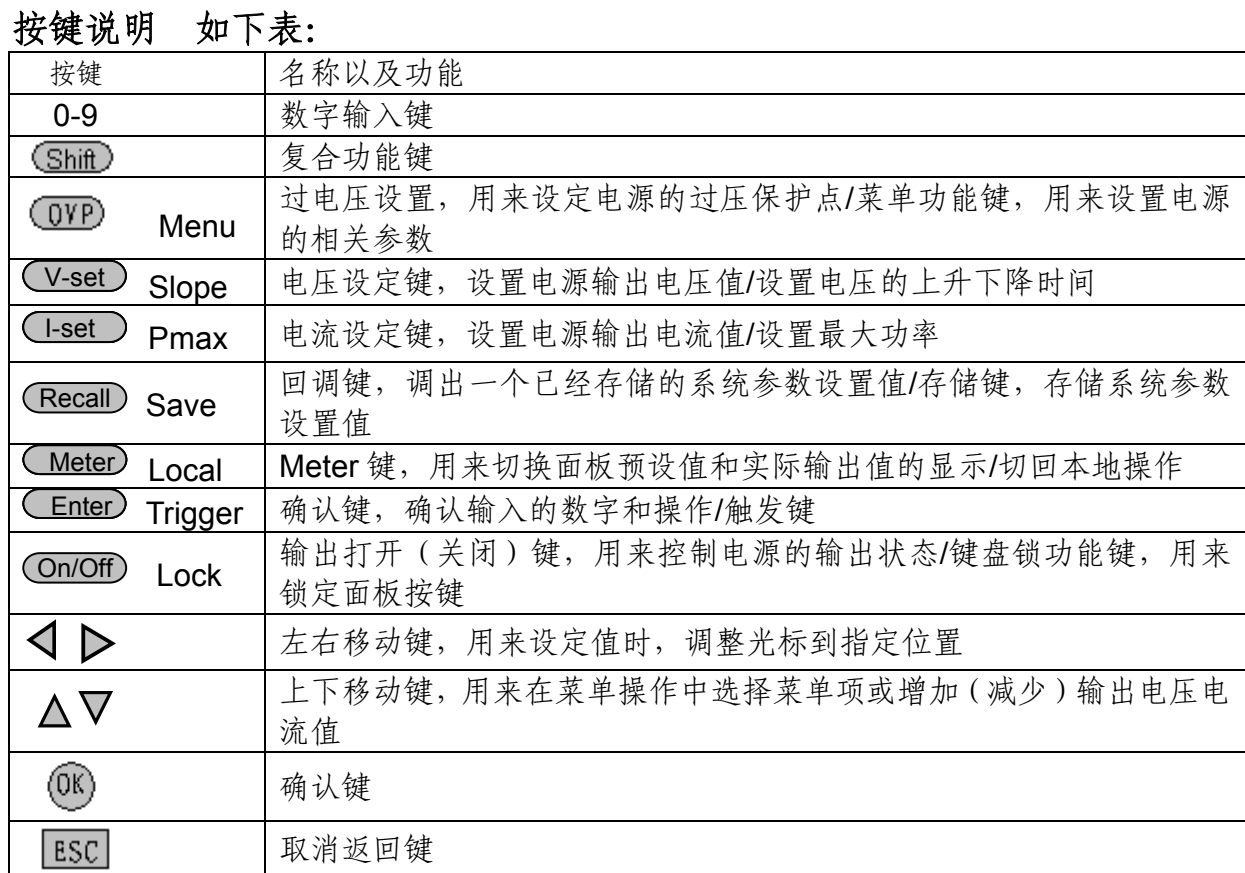

# **2.3 VFD** 指示灯功能描述

**VFD**指示灯功能描述,如下表:

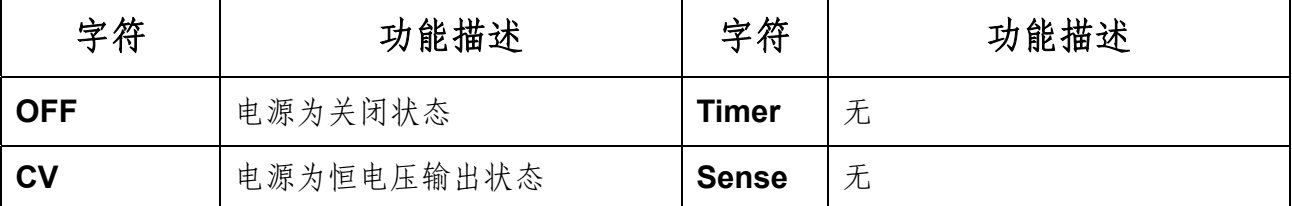

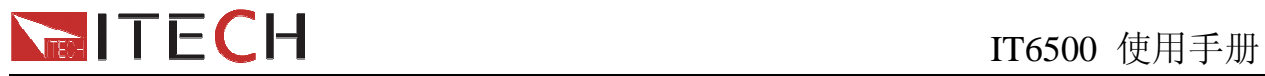

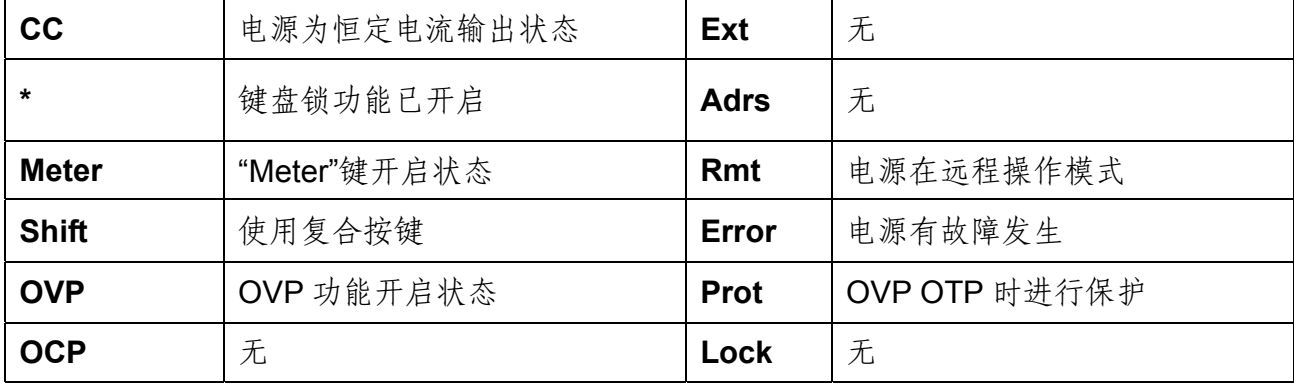

### 第三章 通电检查

本章将介绍电源的通电检查步骤,包括开机预先检查和输出检查两部分,以确保电源在初 始化状态下能正常启动和使用。

### **3.1** 开机预先检查

在操作电源之前,请阅读以下安全概要

介警告: 电源出厂时提供了一个三芯电源线, 您的电源供应器应该被连接到三芯的接线盒 上。在操作电源供应器之前,您应首先确定电源供应器接地良好。

介警告: 使用具有适当额定负载的电线, 所有负载电线的容量必须能够承受电源的最大短 路输出电流而不会发生过热。如果有多个负载,则每对负载电线都必须能安全承 载电源的满载额定短路输出电流。

警告:为减少起火和电击风险,请确保市电电源的电压波动不超过工作电压范围的**10%**。

说明:在某些情况下,用错误配置的市电电压为仪器供电可能造成市电保险丝断开。

注意: 如果用电源给电池充电,在接线时一定要注意电池的正负极性, 否则会烧坏电源!

开机预先检查包括启动电源和系统自检两部分

**1**.启动电源

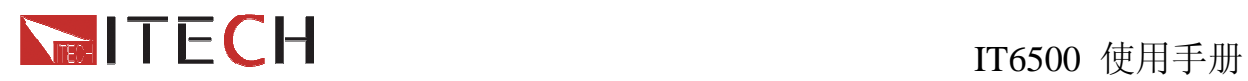

按绿色电源开关键打开电源,如果开机发现电源供应器不能正常启动,可以用下面的方法 帮助您来解决。

1) 检查电源线是否接好

先检查电源线是否接好,电源供应器是否已经被供电,电源开关是否被打开。

2) 检查电源保险丝是否烧坏 若保险丝烧坏,请您用下表中的保险丝规格来替换。 型号 保险丝规格(**110VAC**) 保险丝规格(**220VAC**)

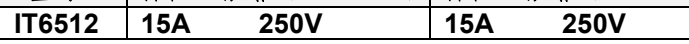

3) 保险丝的更换方法

用一字螺丝起插在中间的凹槽,向内推的同时逆时针旋转,旋转90°时松开,保险丝盒 将可以弹出,此时可以看见保险丝,请使用规格相符的保险丝替换。

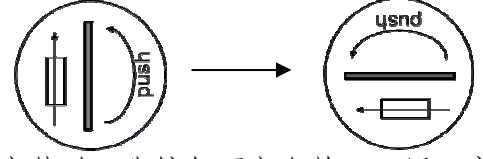

安装时,先按如下方向放入,用一字螺丝起插在中间的凹槽,向内推的同时顺时针旋转 90°即可。

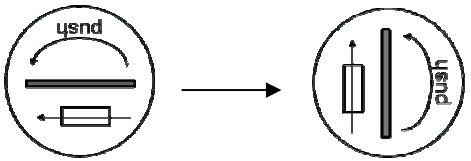

#### **2**.系统自检

在正常通电后,电源首先进行系统自测试。 大约 1 秒后, 如果 EEPROM 损坏, 则 VFD 显示提示信息 (约 1S)如下:

**EEPROM FAILURE**

如果存在 EEPROM 中的上次电源的状态丢失, 则 VFD 显示提示讯息 (约 1S)如下:

**Config Data Lost** 

如果存在EEPROM中的校准数据丢失,则VFD显示提示信息(约1S)如下:

**Calibration Data Lost** 

如果存在 EEPROM 中的出厂校准数据丢失, 则 VFD 提示讯息 (约 1S)如下:

**FactoryCal.Data Lost** 

如果存在于eeprom中的系统设置数据丢失,则VFD显示信息(约1S)如下:

**MainframeInitializeLost** 

如果一切正常,则VFD 显示输出电压和电流状态如下:

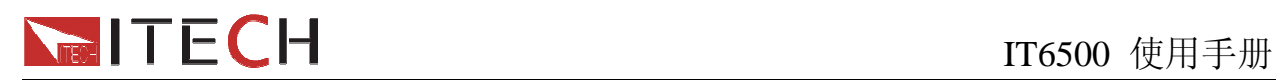

**OFF 0.000V 0.000A 0.0W** 

### **3.2** 输出检查

输出检查能确保本电源达到它的额定输出,并能够正确的执行前面板操作。

#### **1**.输出电压检查

接下来的步骤可以验证电源在不带负载时的基本电压功能。

- 1) 打开电源供应器。
- 2) 设置电源电流值(≥0.1A)。
- 3) 使电源输出开启。 按亮ON/OFF功能按键,VFD显示屏上CV状态标志点亮。
- 4) 开启Meter功能按键。
- 5) 设置电源电压值。 设置不同的电压,检查VFD上显示的电压值是否接近为设置电压值。
- 6) 确保电源电压能够从0V调节到最大输出电压。

### **2**.输出电流检查

输出电流检查可以验证电源在输出短路时的基本电流功能。

- 1) 打开电源供应器。
- 2) 使电源输出关闭,确保电源为OFF状态, VFD上显示OFF状态标志。
- 3) 在电源的输出正负端连接一根绝缘导线,使用的导线应可以承受电源的最大输出电流。 IT6512的输出端子在仪器后面板,在连接前,需要用十字螺丝起将端子保护板取下, 接线时,需先用内六角扳手将端子帽拧松,用Y端子接线头的导线,将Y端子卡入端子 铁片中间,再用内六角扳手将端子帽拧紧。
- 4) 设置电源电压值(1V)。
- 5) 使电源输出开启。 按亮ON/OFF功能按键,VFD显示屏上CC状态标志点亮。
- 6) 开启Meter功能按键。
- 7) 设置电源电流值。 设置不同的电流值,检查VFD上显示的电压值是否接近为0V,VFD上显示的电流值是 否接近为设置的电流值。
- 8)确保电源电流能够从0A调节到其量程范围内的最大电流值。
- 9)使电源输出关闭并取下短路导线。

#### 注意:使用 **220V** 市电,应该选择截流量规格大于 **10A** 的导线 使用 **110V** 市电,应该选择截流量规格大于 **15A** 的导线

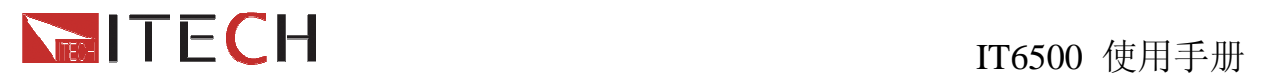

# 第四章 技术规格

本章将介绍 IT6512 电源的额定电压、额定电流、额定功率等主要技术参数和电源的使用 存储环境、温度。

### **4.1** 主要技术参数

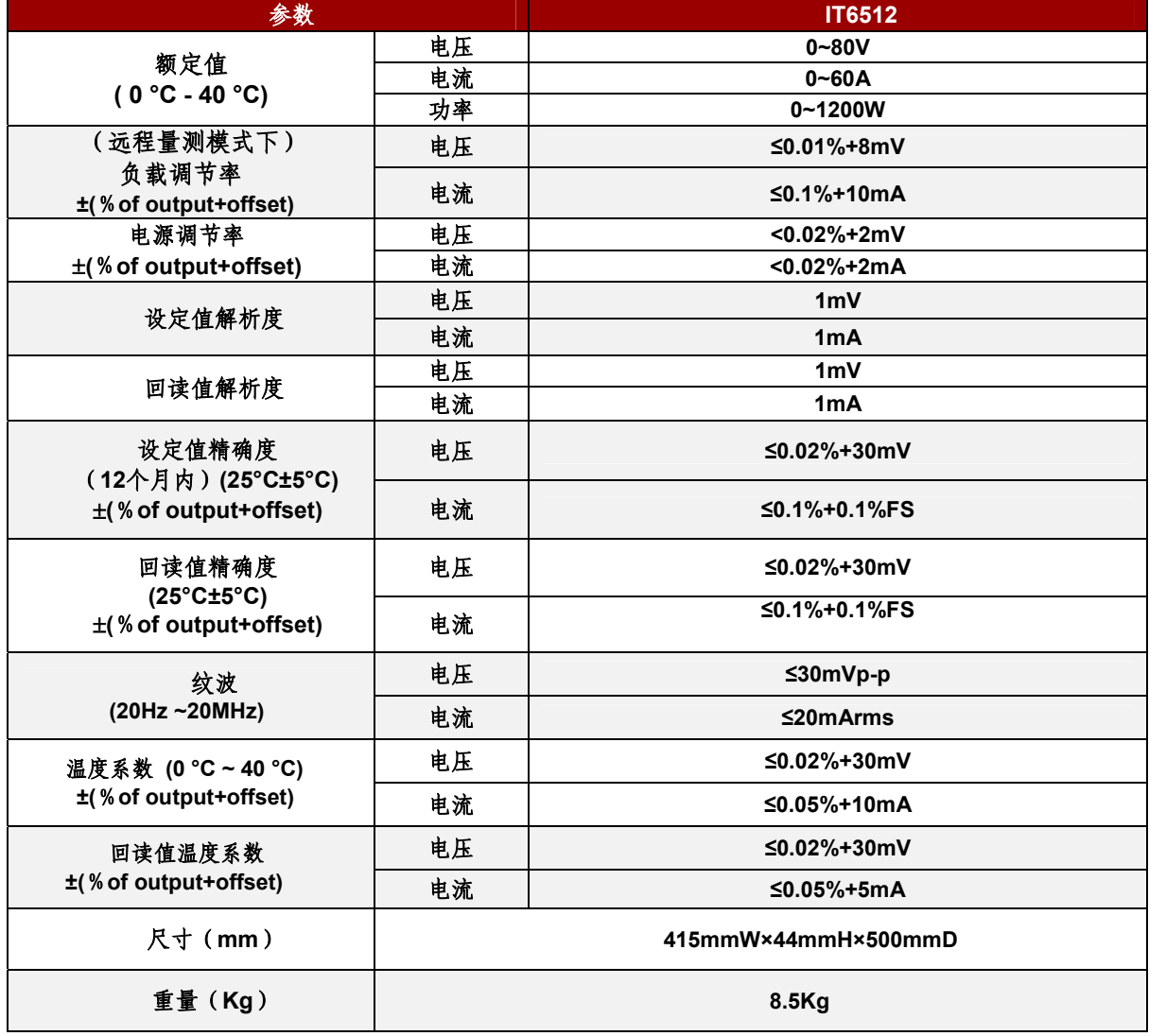

# **4.2** 补充特性

状态存储器容量: 100组操作状态 建议校准频率: 1次/年 散热方式 风扇 操作环境温度 0 to 40 °C

## **ITECH**<br>IT6500 使用手册

储存环境温度

-20 to 70 °C

#### 使用环境

室内使用设计,污染等级制级,最大湿度 80%,仪器无结露。

## 第五章 基本操作

本章将详细的描述怎样用按键来完成电源的基本操作。将会分为以下几个部分:

- 切换本地 / 远程操作
- 电压设置操作
- z 电流设置操作
- z 输出开/关操作
- 切换设定值 / 实际输出值
- 调整电压电流和功率
- 存储操作
- 菜单操作
- z 保护功能
- z 设置输出上升沿、下降沿方法
- z 键盘锁功能
- z 后面板端子功能
- 模拟量接口

### **5.1** 切换本地**/**远程操作

您可以通过 (Shift) + <br />
Meter) 按键把远程模式切换到本地模式。

在电源上电后,电源供应器自动为面板操作模式。在面板操作模式下,所有的按键都可以 被使用。当电源为远端操作模式时, 面板按键除 **Weter** 、 (Shift) + **(Meter** )外, 其他按键不 能起作用。面板操作模式和远端操作模式可以通过 PC 机来控制切换。当操作模式改变时,不 会影响电源的输出参数。

### **5.2** 电压设置操作

电压设置的范围在 OV 到最大输出电压值之间。当您按下 V-set 键时, 按键灯会被点亮, 此时可以进行电压设置操作。您可以用下面的三种方法通过前面板来设置输出电压值。 (1)光标在电压显示区域时,直接用数字键,数字键输入完成后需按 Enter)或 OK) 键确认 · (2)按 V-set, 按 Voltage 旋钮上面的<sup>Crcss</sup> (粗调, 即整数位调解)或 (Fine) (细调, 小数位

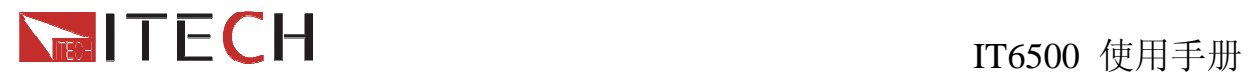

调节)键,再通过旋钮调节。

(3)按 Voltage 旋钮上面的 Crcss 或 (Fine)键, 通过左右键调光标位置, 再通过▲和▼输入;

注意: Crcss)和 (Fine)键为电源电压和电流的粗调和细调按钮, Crcss)为粗调按钮, 当此灯 亮时,参数只能在小数点前面的位数调节; Fine)为细调按钮, 当此灯亮时, 参数只能在小数 点后面的位数调节。另外,还可以配合左右按键在以小数点为分隔点来调节光标。

### **5.3** 电流设置操作

电流设置的范围在 OA 到满额定输出电流之间。当您按下CI-set 管键时,按键灯会被点亮, 此时可以进行电流设置操作。您可以用下面的三种方法通过前面板来设置输出电流值。

(1) 光标在电流显示区域时,直接用数字键,数字键输入完成后需按 **CEnter)**或 <sup>(OK)</sup> 键确认:

(2) 按 I-set, 按 Current 旋钮上面的 CICSS (粗调, 即整数位调解)或 (Fine) (细调, 小 数位调节)键, 通过 Current 旋钮输入;

(3) 按 Current 旋钮上面的 Crcss 或 (Fine)键, 通过左右键调光标位置, 再通过▲和▼输  $\lambda$ :

### **5.4** 输出开**/**关操作

您可以通过按下前面板的 On/Off)键来控制电源的输出开关, On/Off)键灯亮, 表示输出打 开, On/Off)键灯灭,表示输出关闭。当电源在开启状态时, VFD 上的工作状态标志(CV/CC) 会被点亮。

注意: 电源与待测物连接好后,再把 On/Off) 按键打开。否则在接线时容易产生火花。

### **5.5** 切换设定值**/**实际输出值

您可以通过按下 INeter 按键, 来切换电源输出电压或电流的设定值与实际输出值。当 Meter 按键灯被点亮时,VFD 屏幕上显示为实际输出值,当 Meter 按键灯灭时,VFD 屏幕 上显示为设定值。

### **5.6** 调整电压电流值

电源不论是以 CV 模式还是 CC 模式工作, 您都需要设置电压和电流值。

电源的输出电压和负载的阻值决定输出电流。当输出电流低于设定电流值时,产品以恒压 CV 模式操作,并以 CV 状态指示出来。

如果输出电流受限于电流设定值或额定电流,产品会转为恒流模式 CC,并以 CC 状态指 示出来。

用户使用手册 <sup>14</sup>

## **INTECH**<br>IT6500 使用手册

### **5.7** 存取操作

电源可以把一些常用的参数分别保存在 100 组非易失性存储器中,供用户方便、快速的 取出使用。你可以用前面板的复合按键 (Shift)、(Recall) (Save)键或 SCPI 命令\*SAV、\*RCL 来实现存储区的存取操作。此操作要配合 GROUP 来进行, 每个 GROUP 可以存 10 组, 有 0 到 9 个 GROUP。

储存内容包括电压设定值、电流设定值和过电压保护值。

存取方式:

用复合键 Shift) + Recall 再加 1 到 9 数字键, 按 Enter 键把预先设定电源的参数存储 在指定的存储区域。

用键 Recall 到 1-9 数字键, 按 Enter 键从指定的存储区域取出参数使用。

### **5.8** 触发操作

在进行触发操作时,需要先选择菜单中的触发操作模式。

在使用顺序操作时,可以通过复合按键  $S$ hift) +  $\overline{C}$  Enter  $)$  (Trigger) 来触发 LIST 文件运 行, 在 LIST 文件运行时, 触发功能键 Enter (Trigger) 会闪亮。

# **5.9** 菜单操作 **1.** 菜单描述

按下复合按键 Shift) + <sup>OVP</sup> (Menu)键后进入菜单功能, 此时 VFD 上显示出可选择 菜单,可使用左右操作键或旋钮来翻转 VFD 屏幕,将依序出现以下功能。此时按下 Enter )键, 将会进入屏显所在位置的功能选项。按Esc 键返回上一层菜单。

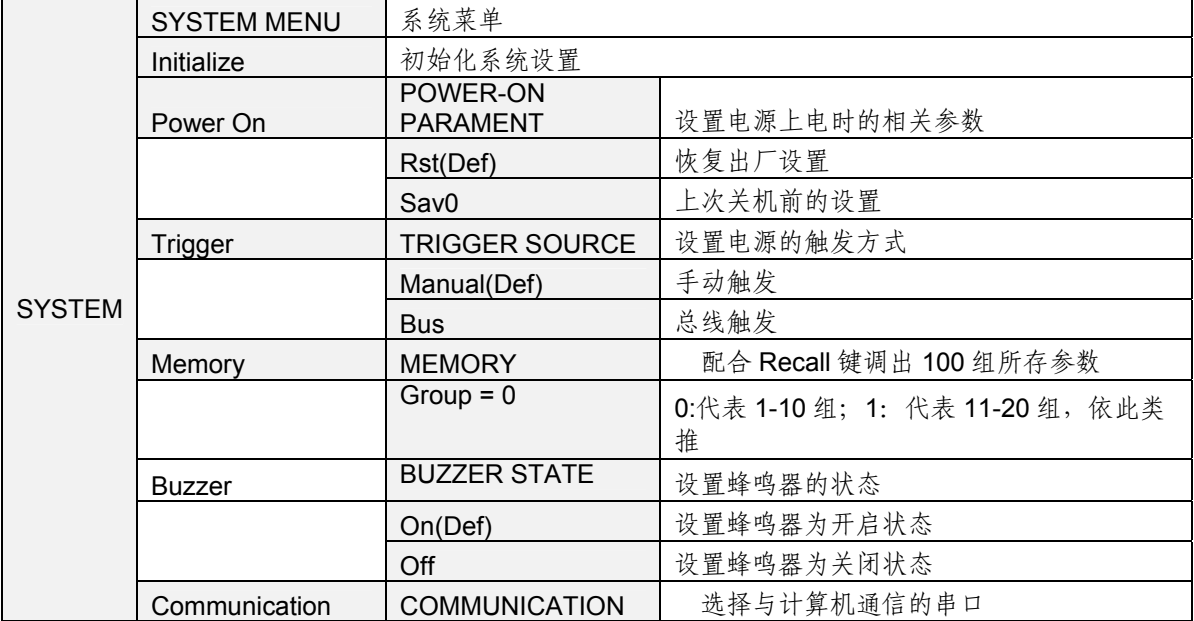

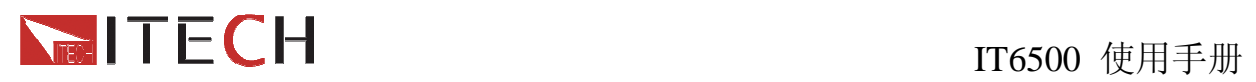

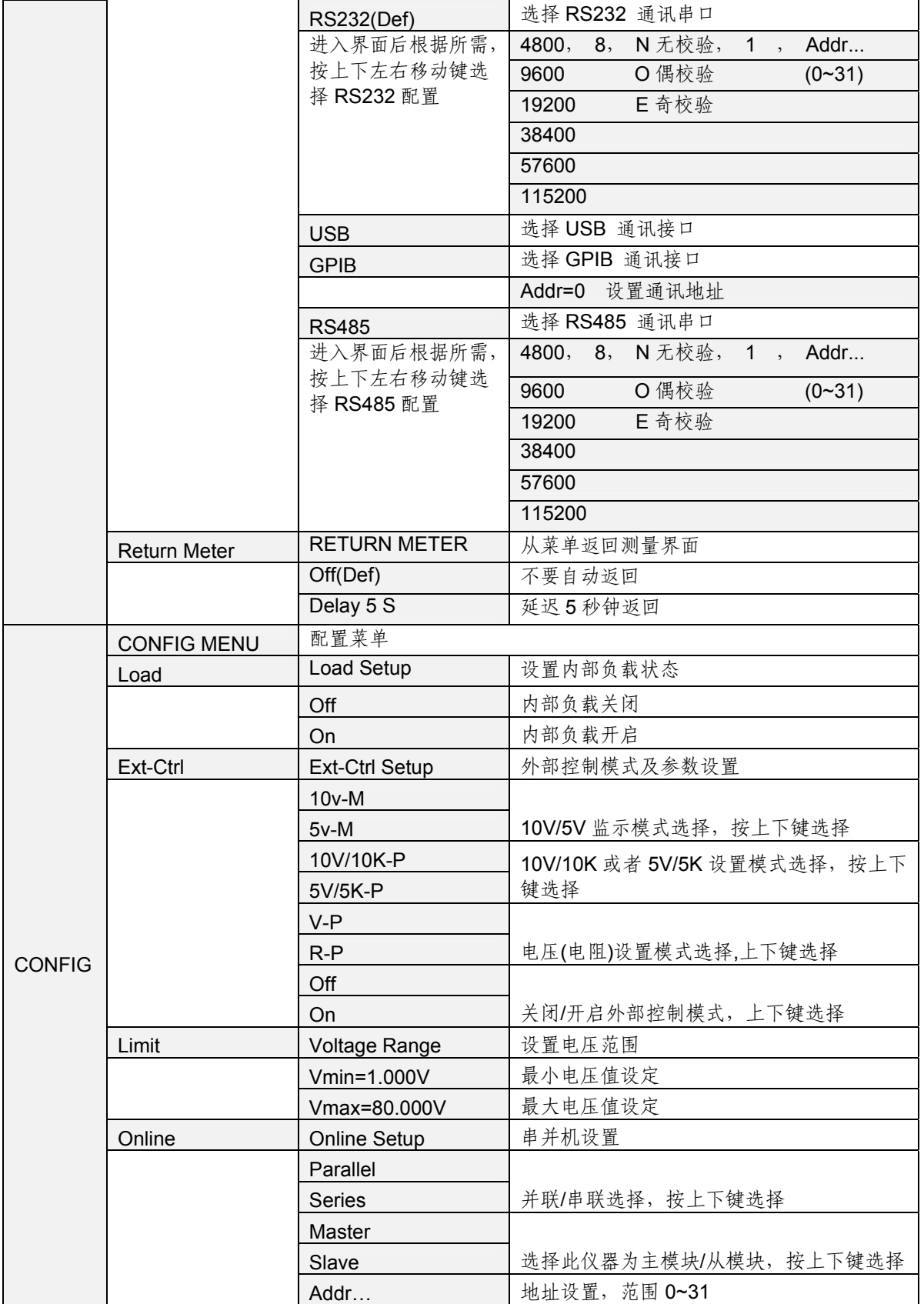

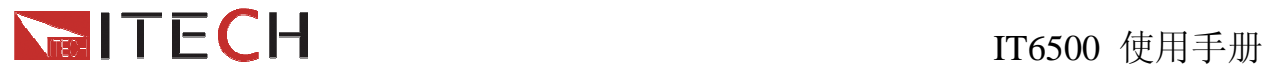

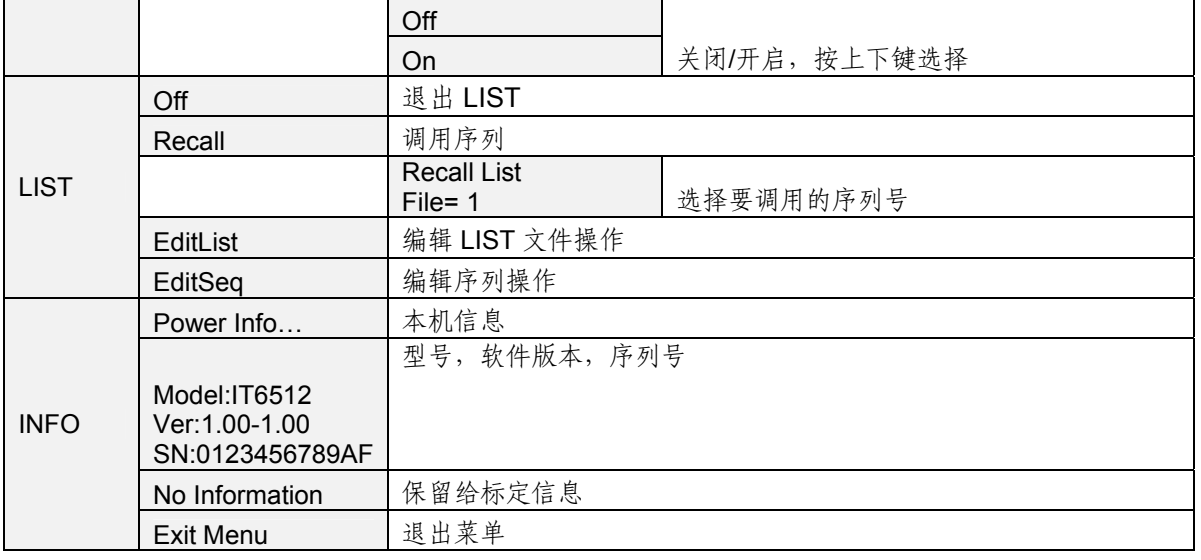

### 注意:按复合按键 **<sup>+</sup>** (Menu)入菜单选项之后,按 即可退出菜单操作。 在进行任何功能按键操作时,按 Esc 键,均可退出功能操作状态。

#### **2.**菜单功能

#### 最大和最小输出电压值的设定(**>Vmax,Vmin**)

最大电压设置范围在 0A 到满额定输出电压之间,您可以按复合按键 Shift) + OVP (Menu)键进入 Config 菜单, 翻到 Limit 下面的 Vmin 项, 按 Enter 键, 设置最小电压值, 按 Enter 键, 设置最大电压 Vmax. 在设置好电压上下限后, 输出电压值就只能在电压上下 限内调整。

**Vmax** 的出厂设置为电压的满额定输出电压**,**最小电压值为 **0V**。

#### 通讯模式的设置**(>Communication )**

该选项可以设置电源的具体通信模式。本电源标配有 RS232/USB/GPIB/RS485 通信接 口,在此选项中,可选任意一种做为当前的通信方式。其中 GPIB 的地址设定在 0-31 间可 选;RS232 的波特率选项有 4800, 9600, 19200, 38400, 57600, 11.52K,数据位 8 位, 校 验位选项有 NONE,ODD,EVEN;在用电源与上位机通讯前,您必须设置该选项,确保电源的通 信配置与上位机的配置相一致。

#### 键盘声音设置**(>Buzzer)**

该菜单项可以设置键盘按下时蜂鸣器是否鸣叫。若为 **On** 选项时,有键盘按下时蜂鸣器 鸣叫;若为 **OFF** 选项时,蜂鸣器不鸣叫。出厂设置为 **On** 选项。

触发模式的选择(**>Trigger**)

# **NECH**<br>TECH<br>TT6500 使用手册

该选项用于设定在 LIST 操作时,触发信号为键盘触发还是命令触发。若为 Manual 选项, 则触发信号为面板复合按键  $(Sh$ ift) +  $(Enter)$  (Trigger) 提供; 若为 BUS 选项, 则为总线触 发模式。出厂设置为 **Manual** 选项

#### 存取组设置(**>Memory**)

电源可以用存取组设置把一些常用的参数分别保存在 100 组非易失性存储器中, 供用户 方便、快速的存储/取出。

GRP0:表示把存储(取出)的电源参数保存在 0-9 位置, 用复合按键 (Shift) + (Recall) (Save) 再+1 到 9 数字键(用键<sup>(Recall</sup>)到 1-9 数字键)。

GRP1:表示把存储(取出)的电源参数保存在 10-19 位置。用复合按键<sup>(Shift)</sup> + Recall)(Save) 再+1 到 9 数字键(用键<sup>(Recall)</sup>到 1-9 数字键), 此时数字按键"1"代表存储(取出)的电源参 数保存在10的位置,此时数字按键"2"代表存储(取出)的电源参数保存在11的位置,以此类 推。

GRP2-GRP9 依上述类推。

#### 恢复设置(> **Initialize**)

该选项用于将系统菜单中各项恢复为出厂默认值。按 Enter, 恢复出厂默认值; 否则保 持原菜单设置不变。

出厂菜单设置为:

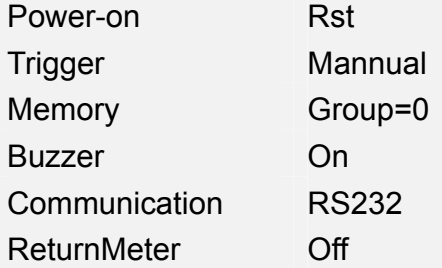

#### 内部负载状态设置(**>Load**)

电源内部负载的作用是使电源从输出 ON 切换为 OFF 时, 电压下降斜率变大, 使电源电 压能迅速变化为 0。每次开机时此状态为关闭。

当此项功能打开时,容易引起电池充不满的现象,所以,当用 IT6512 给电池充电时,需 要将此功能关闭。

当使用下降沿设置功能时需将 Load 功能打开。

#### 顺序操作**(>List )**

在 List 模式下,客户可以根据自己的测试需求修改编辑波形,上升时间和下降时间可调,以满足广泛的测 试需求。

**INTECH**<br>IT6500 使用手册

#### 在编辑 List 文件前,请先设置触发方式。

按复合按键 (Shift) + (OYP) (Menu) **进入菜单, 在菜单中选择>System**, 按 Enter ) 确 认。按上下键在菜单中选择>Trigger. 选择 MANUAL, 按 Enter 进入。 顺序操作可以将几个序列(**Seq**)进行连接。

操作步骤如下:

- 1. 按复合按键 Shift + <sup>(OVP</sup>) (Menu), 进入菜单操作
- 2. VFD 显示 **SYSTEM CONFIG LIST INFO**,按 在菜单中选择 **LIST**,按 Enter 确认
- 3. VFD 显示 OFF Recall EditList EditSeq, 按 <br> **A** 在菜单中选择 EDITList, 按 Enter 确认
- 4. VFD 显示 File Name xx , 按数字键选要编辑的序列文件名称(1---10)
- 5. VFD 显示 List Power = xxxxxW, 按数字键编辑序列文件最大限定功率
- 6. VFD 显示 **List Repeat = xxxxx**,按数字键选择 LIST 文件重复运行次数(1---65535)
- 7. VFD 显示 **Active Seq : 0987654321** ,按数字键选择 LIST 文件链接的序列,选中序列 时相应数字变为"Y"
- 8. VFD 显示 Sea n Repeat: xxxxx, 链接序列 n 重复运行次数(1---65535), 输入需要 循环的次数, 按  $\overline{\text{Enter}}$
- 9. VFD 显示 **Save Success**!停顿 2S 左右 VFD 显示 **Off Recall EditList EditSeq**,按 在菜单中选择 **EDITSeq**,进入 Seq 的编辑,具体参考如下描述。

#### 序列操作**(>Seq )**

顺序文件可以链接多个序列,编辑完顺序文件后,需要逐个编辑序列文件。

Sequence 文件的第一组(Seq 1)有内建 12V 启动电压波形,可以模拟汽车引擎启动电性测试, 此波形可重现符合 DIN 40839 标准的汽车功率网用电压曲线, 方便客户的快速调用。该内建 波形程序如下:

| 步数 | Voltage $(V)$ |    | Current(A)   Width(mS)   Slope(mS) |  |
|----|---------------|----|------------------------------------|--|
|    | 4.5           | 60 | 15                                 |  |
|    |               | 60 |                                    |  |
|    | 10            | 60 |                                    |  |

需要注意的是:客户可根据不同的应用要求对此内建波形程序进行更改。所以如果需要用到此 汽车启动波形,或者更改保存此波形后,编辑顺序文件时,不要链接编辑 Sequence 1, 以免 造成之前程序被覆盖的困扰。

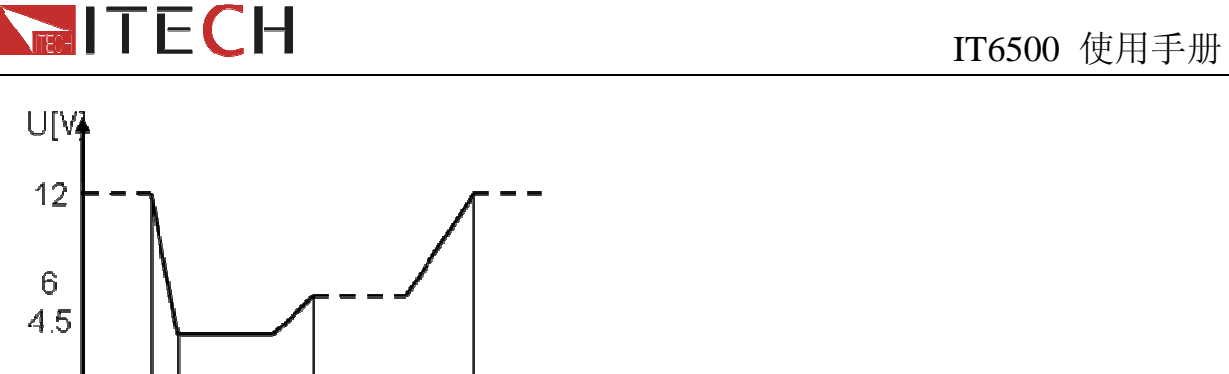

'5  $10<sup>1</sup>$ 5 2000 15 **Timsl** 

您可以通过编辑序列操作每一个单步的值及时间来产生各种输出变化序列。序列操作中的参数 包括时间单位、单步电压、单步电流、单步时间及是否下一步、循环步骤。

在序列操作编辑完成后,当接收到一个触发信号后,电源将开始运行,直到顺序操作完成或再 次接到一个触发信号。以编辑三步为例:

#### 操作步骤如下:

- 1. 按复合按键 Shift) + 10VP (Menu), 进入菜单操作
- 2. VFD 显示 **SYSTEM CONFIG LIST INFO**,按 在菜单中选择 **LIST**,按 Enter 确认
- 3. VFD 显示 Off Recall EditList EditSeq, 按 $\triangleright$  在菜单中选择 EDITSeq, 按 Enter 确认
- 4. VFD 显示 **Seq Name : xx**, 按数字键选择要编辑的序列名称 (1--10),此序列名称需要和 LIST 文件编辑的第七步的序列文件名相一致。
- 5. VFD 显示 **Active Step:0987654321**,激活序列步,步激活时,相应数字变为"Y"显示。例: 按数字键 1,2,3 编辑三步。
- 6. VFD 显示 **Seq Step n Voltage = xxxxxv**,激活步电压设置,按数字键选择(例 3V)
- 7. VFD 显示 **Seq Sep n Current = xxxxxA**,激活步电流设置,按数字键选择(例 1A)
- 8. VFD 显示 **Seq Step n Width = xxxxxs**,激活步持续时间设置(1ms ~24h),例 5s
- 9. VFD 显示 Seq Step n Slope= xxxxxs, 激活步沿时间设置(2ms ~24h),例 3s
- 10. VFD 显示 Seq Step n Voltage = xxxxxV, 按数字键选择(例 5V)
- 11. VFD 显示 **Sea Sep n Current = xxxxxA**, 按数字键选择(例 4A)
- 12. VFD 显示 Seq Step n Width = xxxxxs, 例 3s
- 13. VFD 显示 Seq Step n Slope= xxxxxs, 例 2s
- 14. VFD 显示 Seq Step n Voltage = xxxxxV, 按数字键选择(例 7V)
- 15. VFD 显示 Seq Sep n Current = xxxxxA, 按数字键选择 (例 8A)
- 16. VFD 显示 **Seq Step n Width = xxxxxs**,例 6s
- 17. VFD 显示 **Seq Step n Slope = xxxxxs**,例 3s
- 18. VFD 显示 **Save Success**!停顿 2S 左右 VFD 显示 **Off Recall EditList EditSeq**
- 19. 按两次 **ESC** 退出。

#### 顺序(**List**)的触发操作:

1. 按复合按键 Shift + <sup>(OVP</sup>) (Menu), 进入菜单操作

```
用户使用手册 20
```
## **NET T E C H** THE TO THE TO THE TO THE TO THE TO THE TO THE TO THE TO THE TO THE TO THE TO THE TO THE TO THE TO

- 2. VFD 显示 SYSTEM CONFIG LIST INFO, 按 $\triangleright$  在菜单中选择 LIST, 按 CEnter 确认
- **3. VFD 显示 Off Recall EditList EditSeq**, 按▶ 在菜单中选择 Recall, 按 Enter 确认。
- 4. VFD 显示 Recall List File=X, 输入需运行的 List 文件名, 按<sup>(Enter</sup>)确认。
- 5. VFD 显示 Off Recall EditList EditSeq,按 ◯ 选择 Off, 按 Enter 确认, 此时 Off 变为 **On**,List 功能打开,VFD 上 **Trig** 字样被点亮。
- 6. 按两次 ESC 退出, 按下 On/Off 打开电源输出。
- 7. 按  $S$ hift +  $C$  =  $R$  +  $C$  +  $C$  +  $T$  +  $T$  +  $T$  +  $T$  +  $T$  +  $T$  +  $T$  +  $T$  +  $T$  +  $T$  +  $T$  +  $T$  +  $T$  +  $T$  +  $T$  +  $T$  +  $T$  +  $T$  +  $T$  +  $T$  +  $T$  +  $T$  +  $T$  +  $T$  +  $T$  +  $T$  +  $T$  +  $T$  +  $T$  +  $T$  +

注意:如果 **LIST MENU** 下面显示为 **On Recall EditList EditSeq,** 或者是外部模拟量控制功 能被开启,此时编辑顺序文件,序列文件以及调用顺序文件均不能操作,需要先将 **On Recall EditList EditSeq** 改为 **Off Recall EditList EditSeq,**再进行操作。

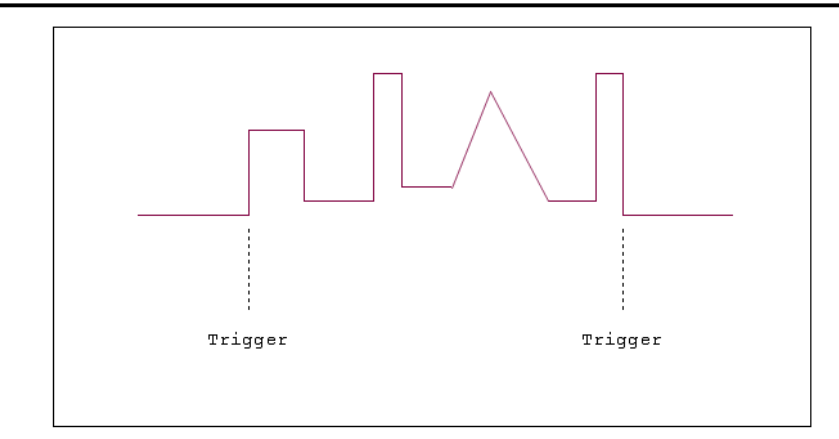

### **5.10** 保护功能

IT6512 电源提供有过压保,过电流,过功率,过温度保护功能。

过电压可通过面板上的 OVP 来设定电源的过压保护点。过压错误可以由内部缺陷,客户 操作失误(输出电压上升),或外部电压太高而引起,一旦电源过压保护(OVP), 将立即关闭输出, 并且 VFD 显示屏上"OVP"状态标志点亮。

过电压保护还可以设置保护延迟时间 Tovpdly,范围是 1~600ms。

应避免加载于输出端的外部电压超过额定电压的 120%,否则产品内部器件会损坏!

当电源处于过电压保护状态后,需检查外部原因,当外部因素消除之后,通过 ON/OFF 按键, 方可重新打开输出,若为通信状态,必须先把保护状态清除,方可通过 OUTP ON 打开输出。

过功率保护是当功率超过我们所设置的 Pmax 时所实施的保护措施,过功率保护时, 电 源输出将关闭,并且 VFD 显示屏上将显示"OPP"字样。

过温度保护是当仪器内部温度超过 75℃时所实施的保护措施,一旦过温度保护,电源输 出将关闭,并且 VFD 显示屏上将显示"OTP"字样。

### **5.11** 设置输出上升沿、下降沿方法

按 + (Slope)键后,VFD 显示屏右下角显示 **Trise = xxxxs** 时,可通过数字键 或者上下键或旋钮调节上升沿时间,输入结束后按 CEnter 或者 (OK) 键确认:然后自动进入下降 沿设置状态,VFD 显示屏右下角显示 **Tfall = xxxxs** 时,开始下降沿设置,方法同上升沿设置; 电压上升、下降沿设置时间范围:2ms - 24h;输入小于 2ms 时,不做沿。Trise, Tfall 为 0 时 表示关闭此功能。

注意:上升**/**下降时间是指一个电压点上升**/**下降到另外一个电压点的时间。若观察某电压下 降至 OV 的下降沿, 并非按 On/Off), 而需要通过 V-set 设定 OV, 按 CEnter 确认后电压即 按照所设定下降沿开始下降。

### **5.12** 键盘锁功能

可通过面板上的复合按键 (Shift) + On/Off) (Lock) 键, 锁定仪器面板按键, 此时 VFD 上 显示\* 字样,除 $\overline{On/Off}$ 键,  $\overline{One}$   $\overline{gen}$   $\overline{Shif}$   $\overline{gen}$   $\overline{H}$   $\overline{th}$ , 基他按键均被锁定, 复按此复合键 取消锁定。

### **5.13** 后面板端子功能

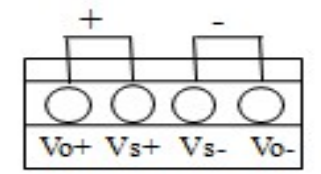

Vo+,Vo- : 输出端子,与后面板的输出端子相同;

Vs+,Vs- : 是远程量测端子,当使用远程量测功能时,需要断开与"Vo+,Vo-"端子相连的导 线, 引出"Vs+, Vs-"连接到待测物。

#### 使用本地量测:

本地量测不补偿导线上的电压降,操作如下:

- 1. 使用仪器后背板自带的短路夹,或直接在 Vo+ 和 Vs+ 及 Vo- 和 Vs- 之间安装导线。
- 2. 将后背板输出正负端子用导线连接至待测设备上。

#### 使用远端量测:

使用远端量测允许补偿在电源前面板端子和待测设备之间的电线上的压降。操作如下:

#### 使用远端量测操作:

1. 卸掉后背板端子板连接器 Vo+ 和 Vs+ 之间以及 Vo- 和 Vs- 之间的任何跳线或短路夹。

- 2. 从 Vs+和 Vs- 到待测设备连接一对感应导线
- 3. 从 前面板正负端子 Vo+和 Vo- 到待测设备连接一对驱动导线

#### 注意:为保证系统稳定性,请在 **IT6512** 的远端量测与负载之间使用铠装双绞线电缆。

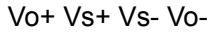

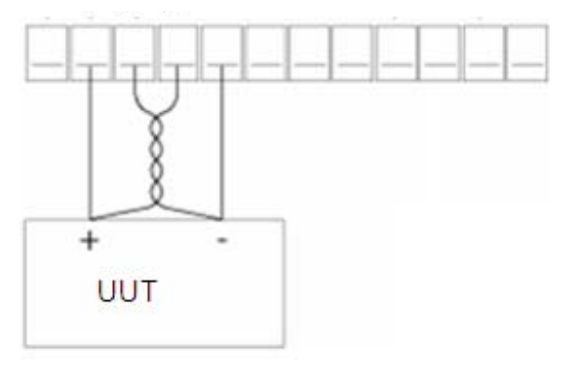

### **5.14** 模拟量接口

后面板有一个 DB25 的模拟量接口,可以通过它来控制负载的带载电压或电流,在模拟 量接口接入可调电压来模拟 0-满量程的输入,从而来调节负载的输入电压和电流的值。

此功能需要设置如下三个参数:

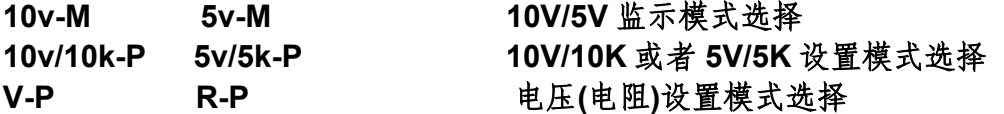

以上参数可通过配置菜单来进行选择,按复合按键<sup>(Shift)</sup>+<sup>(OVP)</sup>(Menu)进入菜单, 按右键选择 CONFIG, 再按 Enter 进入配置菜单, 按右键选择 Ext-Ctrl, 再按 Enter 进入 外部模拟量参数的设置。设置每一项时,需配合上下键进行选择。

例:使用 0~10V 的外部模拟量进行控制,用内部 5V 电压进行监控前面板输出,上述参 数分别选择为:

#### **5v-M 10v/10k-P V-P On**

将 Ext-Ctrl 选择为 On 状态后, 退出菜单, 此时 VFD 上将在电压和电流中间显示 EXT 的字样。

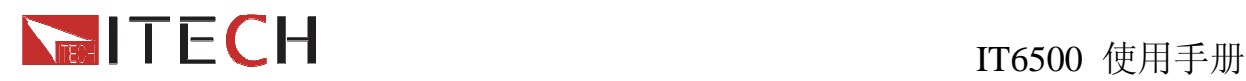

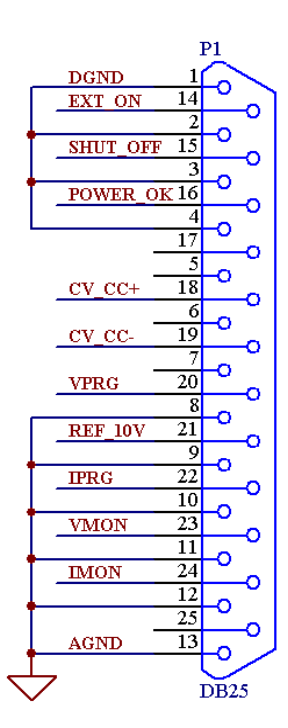

DB25 模拟接口引脚定义如下:

**1** 脚 **DGND** 与 **14** 脚 **EXT ON**:控制电源的 ON/OFF,当 1 脚与 14 脚连接时,电源输出为 ON,断开则为 OFF。 该触发方式为边缘触发。该功能在联机状态时不可用。

**15** 脚 **SHUT OFF**:为紧急状态下关闭功能,一般为悬空

16 脚 POWER OK: 指示电源输出是否正常, 若正常, 则输出 5V, 若电源被保护或损坏则输出 0V

**18** 脚 **CV\_CC+**与 **19** 脚 **CV\_CC-**:两脚之间用来指示电源工作状态:当在 CV 模式下,两脚之间输出 5V;CC 模式下,两脚之间输出-5V。

**20** 脚 **VPRG**:模拟量控制输出电压;

当设置 V-PRG 和 10v/10k-P 时,输入模拟量范围应为 0-10V 的电压,调节输出电压在 0-80V 之间; 当设置 V-PRG 和 5v/5k-P 时,输入模拟量范围应为 0-5V 的电压,调节输出电压在 0-80V 之间; 当设置 R-PRG 和 10v/10k-P 时,输入模拟量范围应为 0-10K 的电阻,调节输出电压在 0-80V 之间; 当设置 R-PRG 和 5v/5k-P 时,输入模拟量范围应为 0-5K 的电阻,调节输出电压在 0-80V 之间;

**21** 脚 **REF\_10V**:电源自身输出的 10V 参考电压,可以连接一个电阻分压,用于模拟量控制

**22** 脚 **IPRG**:模拟量控制输出电流;

当设置 V-PRG 和 10v/10k-P 时,输入模拟量范围应为 0-10V 的电压,调节输出电流在 0-60A 之间; 当设置 V-PRG 和 5v/5k-P 时,输入模拟量范围应为 0-5V 的电压,调节输出电流在 0-60A 之间; 当设置 R-PRG 和 10v/10k-P 时,输入模拟量范围应为 0-10K 的电阻,调节输出电流在 0-60A 之间; 当设置 R-PRG 和 5v/5k-P 时,输入模拟量范围应为 0-5K 的电阻,调节输出电流在 0-60A 之间;

- **23** 脚 **VMON**:监控得到的实际电压值对应的监控电压值,例如模拟量电压选择 10V,控制 0~80V 的电压,IT6512 输出电压是 20V,那么此引脚将输出 2.5V 电压。同理,若模拟量电压选择 5V,控制 0~80V 的电 压, IT6512 输出电压是 20V, 那么此引脚将输出 1.25V 电压。
- **24** 脚 **IMON**:监控得到的实际电流值对应的监控电压值,例如模拟量电压选择 10V,控制 0~60A 的电流,IT6512 输出电流是 6A,那么此引脚将输出 1V 电压。同理,若模拟量电压选择 5V,控制 0~60A 的电流, IT6512 输出电流是 6A, 那么此引脚将输出 0.5V 电压。
- **8**、**9**、**10**、**11**、**12**、**13** 脚连接 **AGND**:模拟量接口(包括 20 脚 VPRG、21 脚 REF\_10V、22 脚 IPRG、23 脚 VMON、 24 脚 IMON)地线;
- **1**、**2**、**3**、**4** 脚 内部连接到 **DGND** :是 14 脚 EXT ON、15 脚 SHUT OFF、16 脚 POWER OK 的地线;

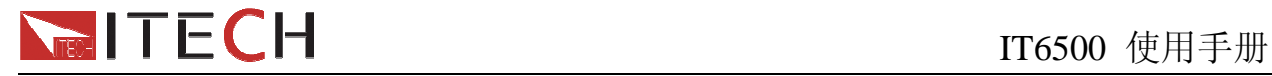

## 第六章 远程操作

IT6512 电源标配有四种通信接口:RS232、USB、GPIB、RS485, 用户可以任意选择一 种来实现与计算机的通信。

### **6.1 RS232** 接口

电源的后面板有一个 DB9 针口,在与计算机连接时,使用两头都为 COM 口 (DB9)的 电缆进行连接;激活连接,则需要前面板复合按键<sup>(Shift</sup>) + <sup>(DYP)</sup> (Menu)键中配置设置和 计算机中相应的配置设置一致。RS-232 接口上可以使用所有的 SCPI 命令来编程。

注意: 程序中的 RS-232 设定必须与前面板系统菜单设定的相符。如想更改, 按复合按键 **(Shift) + 0VP (Menu)** 键。

#### **RS-232** 数据格式

RS-232 数据是有一位起始位和一位停止位的 10 位字。起始位和停止位的数目不可编辑。 然而,用前面板 Shift) + (OVP) (Menu) 键 system 菜单下可以选择下面的奇偶项。 奇偶选项被储存在非易失性存储器

#### 波特率

前面板<sup>(Shift)</sup> + <sup>(OYP)</sup> (Menu), system 菜单下, 可以让用户选择一个存储在非易失性 存储器中的波特率:

4800 9600 19200 38400 57600 115200

#### **RS-232** 连接

用一根有 DB-9 接口的 RS-232 电缆, RS-232 串口能与控制器的串口连接(例如 PC 机)。 不要用空调制调解电缆。表 2-2 显示了插头的引脚。

如果你的电脑用一个有DB-25插头的RS-232接口, 你需要一个电缆和一个一端是DB-25 插头另一端是 DB-9 插头的适配器(不是空调制调解电缆)。

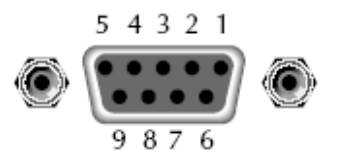

RS-232 插头引脚

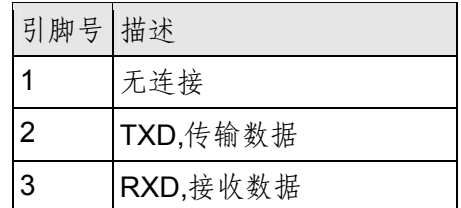

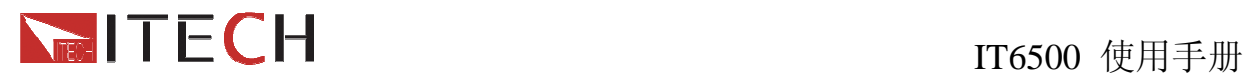

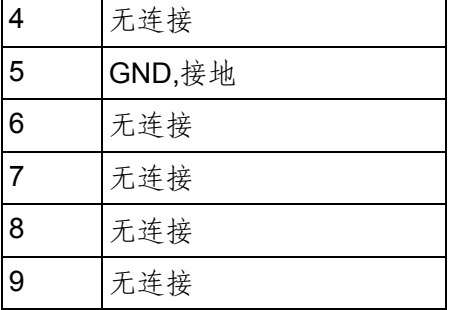

#### **RS-232** 故障解决:

如果 RS-232 连接有问题,检查以下方面:

电脑和电源必须配置相同的波特率,奇偶校验位,数据位和流控制选项。注意电源配置成 一个起始位一个停止位(这些值是固定的)。

就如 RS-232 连接器中描述的一样,必须使用正确的接口电缆或适配器。注意即使电缆有 合适的插头,内部布线也可能不对。

接口电缆必须连接到计算机上正确的串口(COM1, COM2,等)。

#### 通讯设置

在进行通讯操作以前,你应该首先使电源与 PC 的下列参数相匹配。

波特率:9600(4800、9600、19200、38400、57600、115200)。 您可以通过面板进入 系统菜单,设置通讯波特率。

数据位: 8

停止位:1

校验: (none,even,odd)

**EVEN** 8 个数据位都有偶校验

**ODD** 8 个数据位都有奇校验

**NONE** 8 个数据位都无校验

本机地址: (0 ~31,出厂设定值为 0)

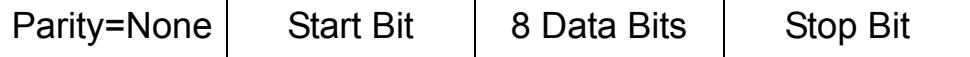

### **6.2 USB** 接口

使用两头 USB 口的电缆,连接电源和计算机。所有的电源功能都可以通过 USB 编程。 使用前,需要在面板菜单里面将通讯方式设置为 USB。

电源的 USB488 接口功能描述如下

◆ 接口是 488.2 USB488 接口。

◆ 接口接收 REN\_CONTROL, GO\_TO\_LOCAL, 和 LOCAL\_LOCKOUT 请求。

◆ 接口接收 MsgID = TRIGGER USBTMC 命令信息, 并将 TRIGGER 命今传给功能层。

电源的 USB488 器件功能描述如下:

◆ 设备能读懂所有的强制 SCPI 命令。

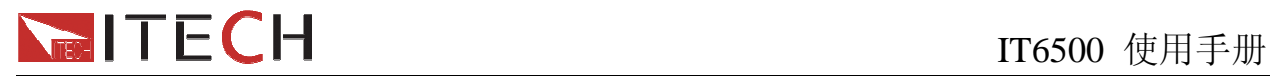

- ◆ 设备是 SR1 使能的。
- ◆ 设备是 RL1 使能的。
- ◆ 设备是 DT1 使能的。

### **6.3 GPIB** 接口

首先通过 IEEE488 总线将电源 GPIB 端口和计算机上 GPIB 卡连接好, 一定要充分接触, 将螺钉拧紧。然后设置地址,电源的地址范围: 0~31, 可通过前面板上的功能按键设置, 按 下  $S$ hift) +  $(VP)$  (Menu)键后进入系统菜单功能, 按  $\overline{V}$ 键找到 GPIB 地址设置, 键入 地址, 按 Enter 键确认。GPIB 地址储存在非易失行存储器中。

### **6.4 RS485** 接口

并机或者串机模式下,用一根有两头是 DB9 母头直连电缆,可将两台 IT6512 建立通信 连接;

非并机或者非串机模式下,可通过电缆与其他主控制器的 RS485 接口连接(例如 PC 机)。 需要设置波特率,数据位,停止位,校验,本机地址。可通过前面板上的功能按键设置, 按下 (Shift) + (OVP) (Menu)键后进入系统菜单功能, 菜单设置同 RS232 通讯设置。 IT6512 RS485 通讯口引脚定义如下:

1. 1 脚为 RS485 通信接口 B 线 2. 5 脚为 RS485 通信接口 A 线 3. 其他引脚内部悬空

1 2 3 4 5

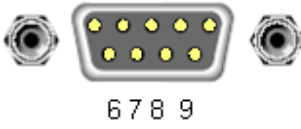

### **6.5** 标准软件及 **SCPI** 指令

IT6500A 电源可使用本公司标准软件 IT7000 进行通讯控制,并且提供丰富的 SCPI 指 令,可供二次开发,如若需要软件/SCPI 通讯协议,请登录 www.itechate.com 下载或直接联 系 ITECH。

## **NECH**<br>TT6500 使用手册

### 电源常见问题

### **1.** 所用导线的粗细规格

如下表格列举了 AWG 铜线所能承受的最大电流值。

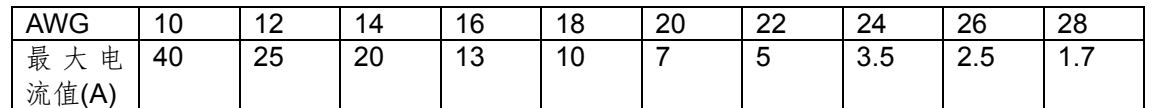

注: AWG (American Wire Gage), 表示的是 X 号线 (导线上有标记)。上表列举的是单条导线在工作温度 30℃时的载流量。

仅供参考。

#### **2.** 电源 **CC** 模式设置不了

电源具有恒定电压/恒定电流自动转换功能。通过此功能,电源可在随负载变化而发生的恒定电压模式到恒 定电流模式的转换时保持不间断操作。

针对当前的负载,电源工作在恒电压模式下,电源将提供一个受控制的输出电压,随着负载电阻值的变小, 输出电压降保持恒定,直到电流增大而受限于预设的电流值,然后发生转换。此时电源变为定电流输出, 而输出电压将根据进一步的负载电阻值变小按比例降低。

当电流值低于设定值时,电源返回恒电压模式。

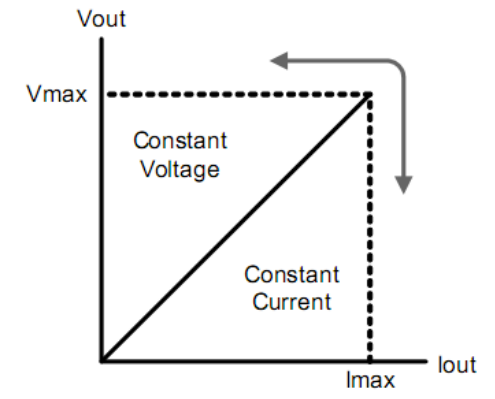

电源的工作模式可由 VFD 的标记区域指示,如果显示 CV,则电源在定电压模式下工作,如果 CC 出现, 则电源在恒电流模式下工作。

#### **3.** 电源无输出

电源无输出可能是因为电流被设置为 0 了,请在 SET 状态检查电流的设置,如果被设置为 0 了,请将其设 置为非零值,再检测电源的输出。如果仍无输出,请联系 ITECH。

#### **4.** 测试电池,接电池时怎么防止打火?

接电池时打火主要是因为电池(剩余电压)对电源正负端子的电容放电而导致。避免打火的方法: 在导线上接一个开关,并且开关并联一个充电限流电阻。当所有导线连接好之后再将开关闭合,见如下示 意图:

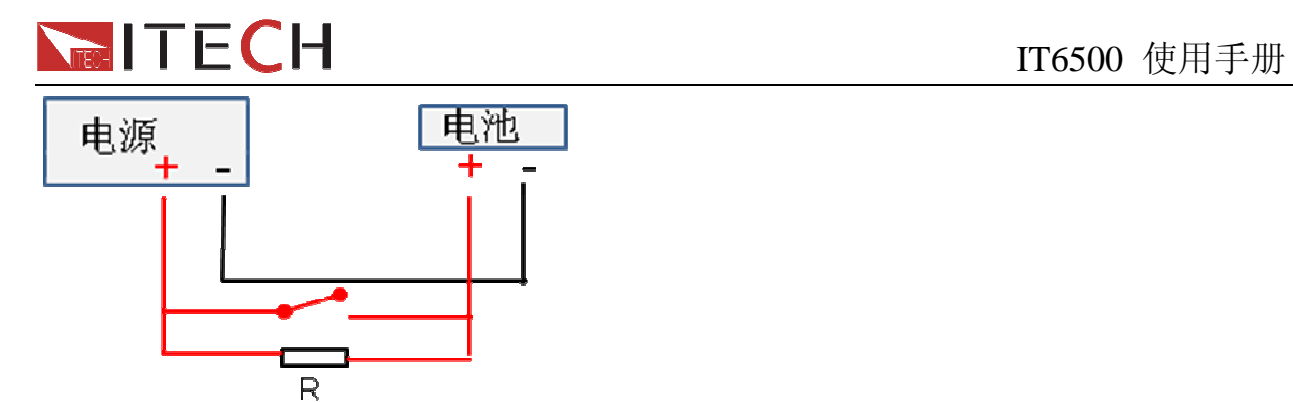

附录

电源线的种类

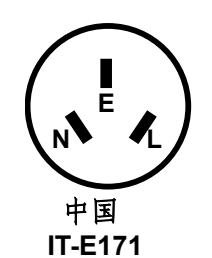

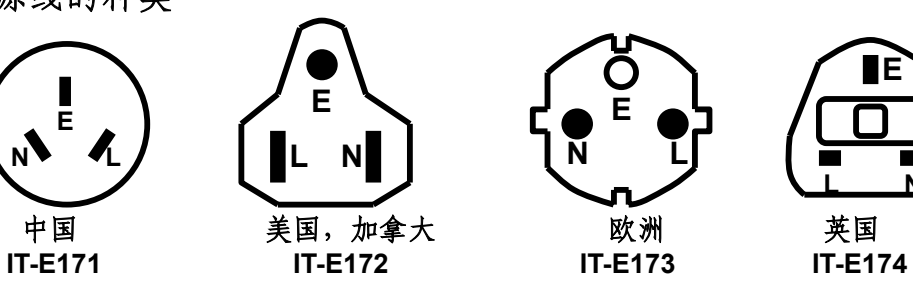

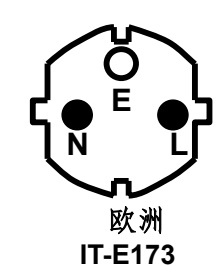

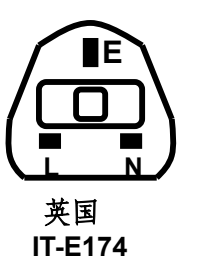

标志符号

 $\frac{1}{\pi}$ 美

主电路断开时<br>关闭(电源) 主电路连接时<br>打开(电源)

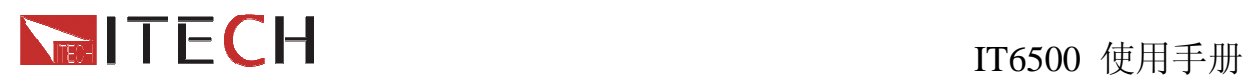

#### **Support process**

If you have a problem, follow these steps:

1 Check the documentation that come with the product

2 Visit the ITECH online service Web site is www.itechate.com ,ITECH is avaliable to all ITECH customers. It is the fastest source for up-to-date product information and expert assistance and includes the following features:

Fast access to email AE

Software and driver updates for the product

Call ITECH support line 4006-025-000

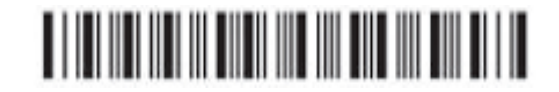